## How To Submit a Referral via Faculty Portal

- 1. Go to Faculty Portal:<https://delta.elluciancrmadvise.com/FacultyPortal/>
- 2. Your course(s) will be listed on the left side of the site. Choose the course for which you would like to submit a referral.

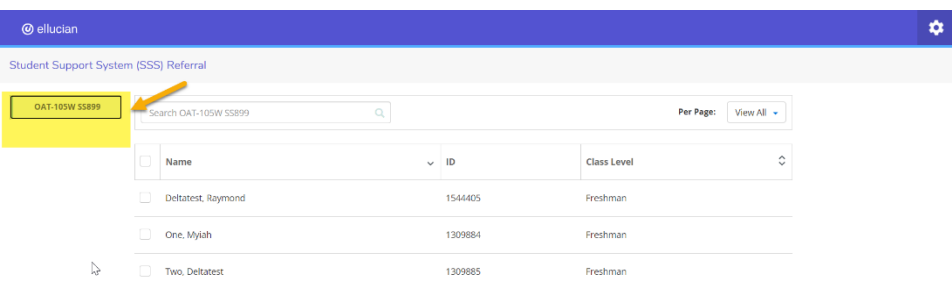

3. The roster of students will appear. Select a student. The referral choices will appear on the right side.

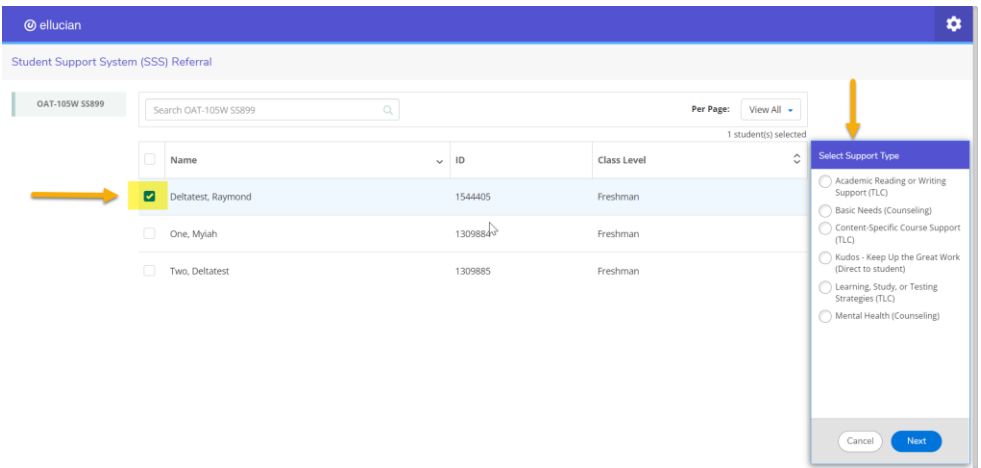

4. **Choose the best fit referral** for this student and click **Next**. *You can select multiple students to submit one identical referral, but you cannot submit multiple referrals for the same student(s) at the same time.*

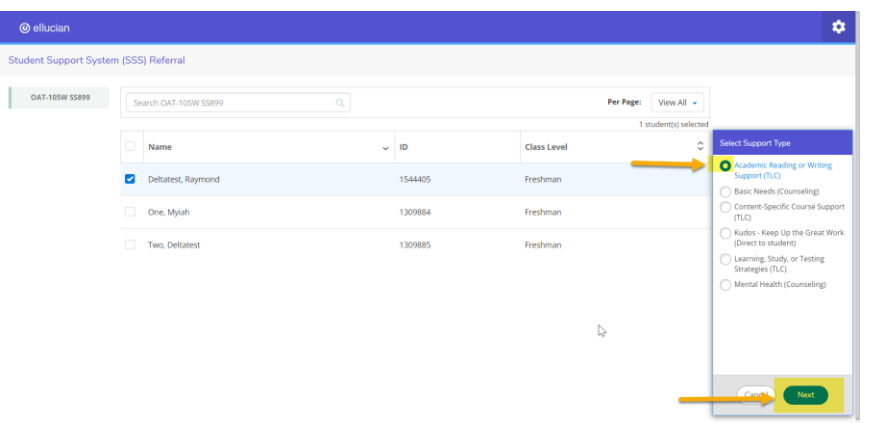

5. **Add notes** to the referral to help the referred office understand how to best help your student. The only note the student will ever see is for a Kudos referral. All other notes are internal only. *If you selected multiple students, this note would appear on the referral for all students selected.*

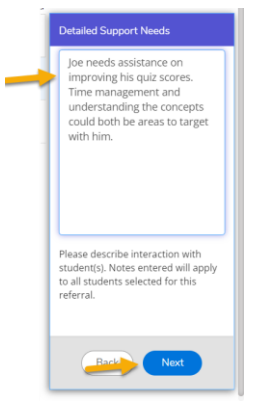

6. You will get a **Review & Submit** screen to show you the student, who the referral is going to notify, and your note. If you're ready to move forward with creating the alert, click the **Submit Alerts** button.

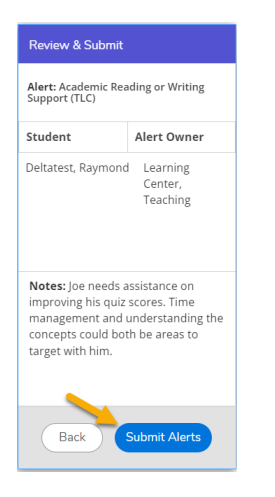